## **ePayment Instructions**

## **General Information regarding ePayment:**

- ePayment is a web service which allows for the online payment of existing court fees and costs via credit card.
- ePayment has a 3.5% convenience fee.
- ePayment can be made from any device connected to the internet, but cannot be processed by Probate Court staff (including the cashiers or service clerks).
- ePayment is not associated with eFiling. Documents cannot be filed using ePayment.

This option will not change the current filing practices. Documents will not be accepted for filing at the court without the appropriate filing fee. Documents may not be dropped off at the Probate Counter with the intent of paying for the filing fee using ePayment. The payment must accompany the filing. All other fees and costs, however, may be paid for using ePayment (i.e. inventory fees, court costs, copy fees, certified fees, etc.).

If the fee that you want to pay does not appear after following the instructions in this document:

- 1. Contact the court for the fees to be calculated and entered.
- 2. If you are requesting copies or orders and need documents mailed or emailed to you, be sure to contact the Court again **after** the payment is made.

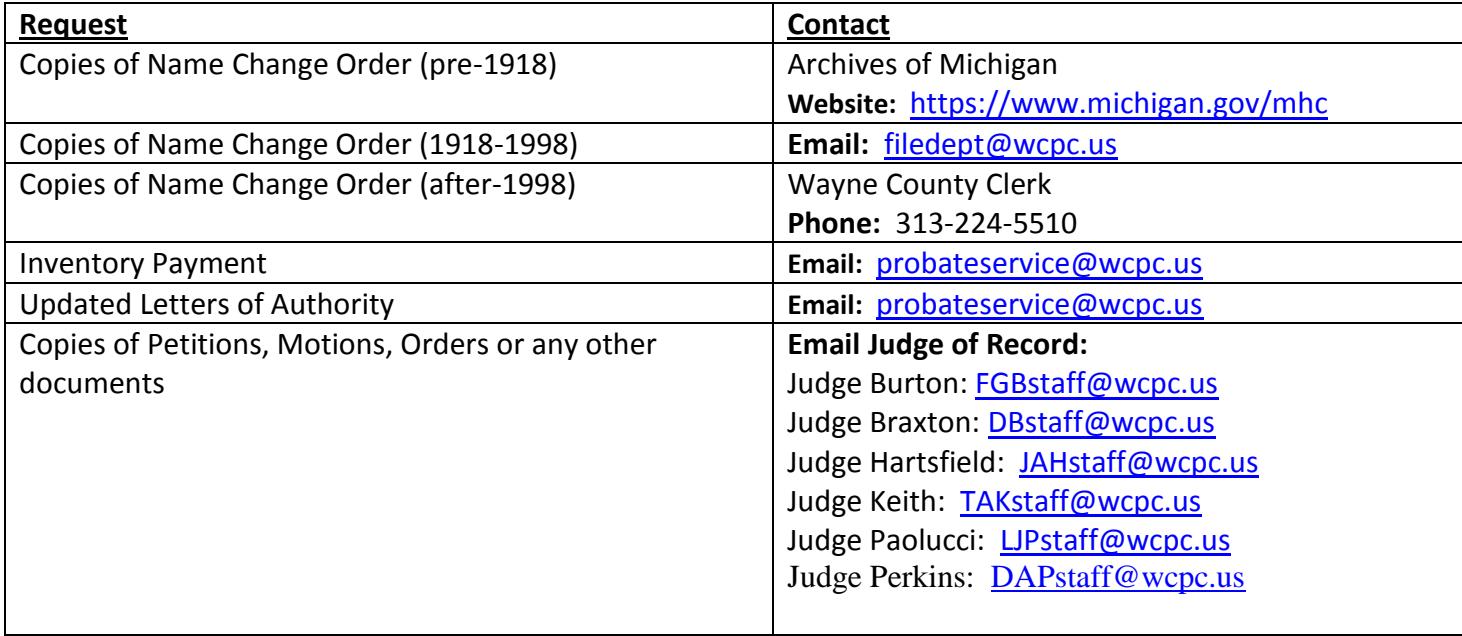

## 1. Accept Terms and Conditions

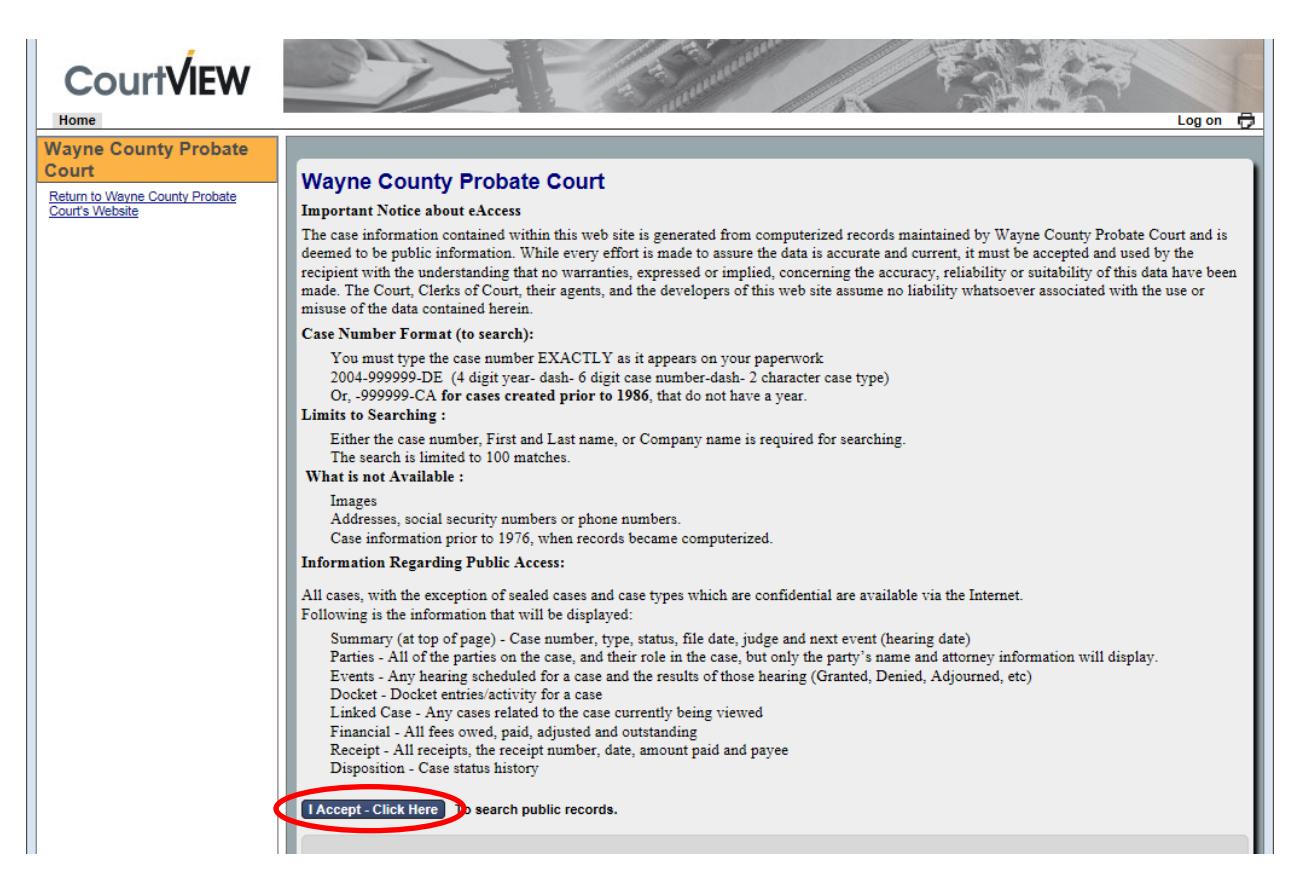

2. Search for the desired case by entering: Name or Case Number

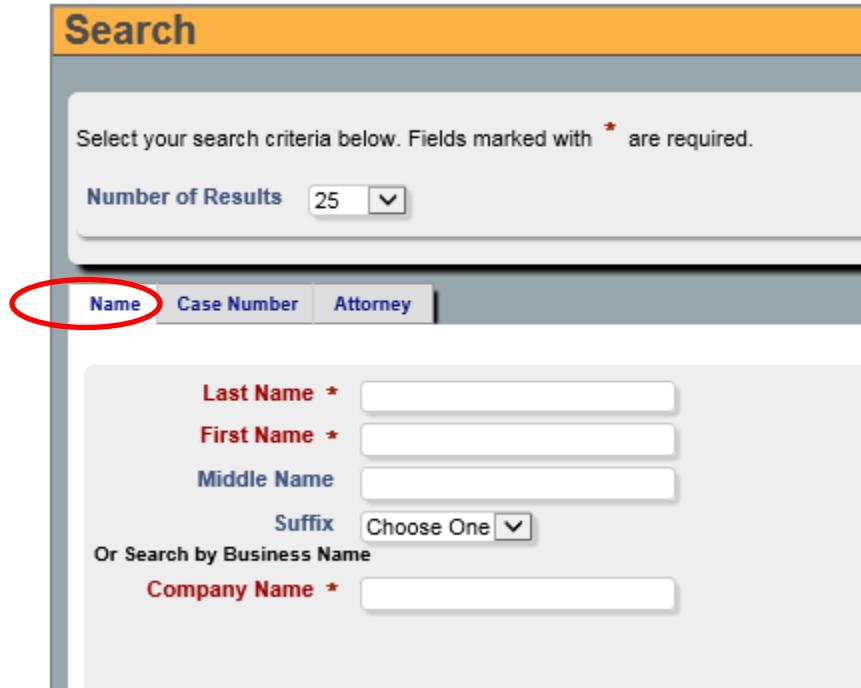

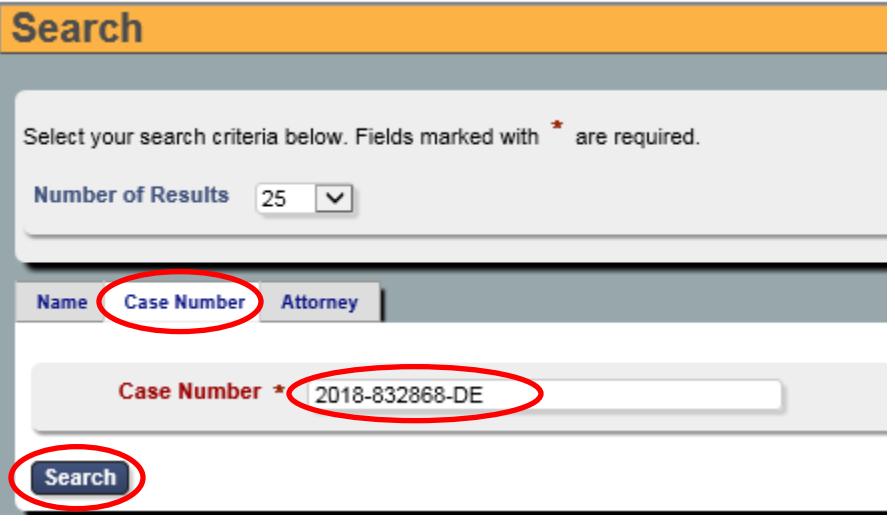

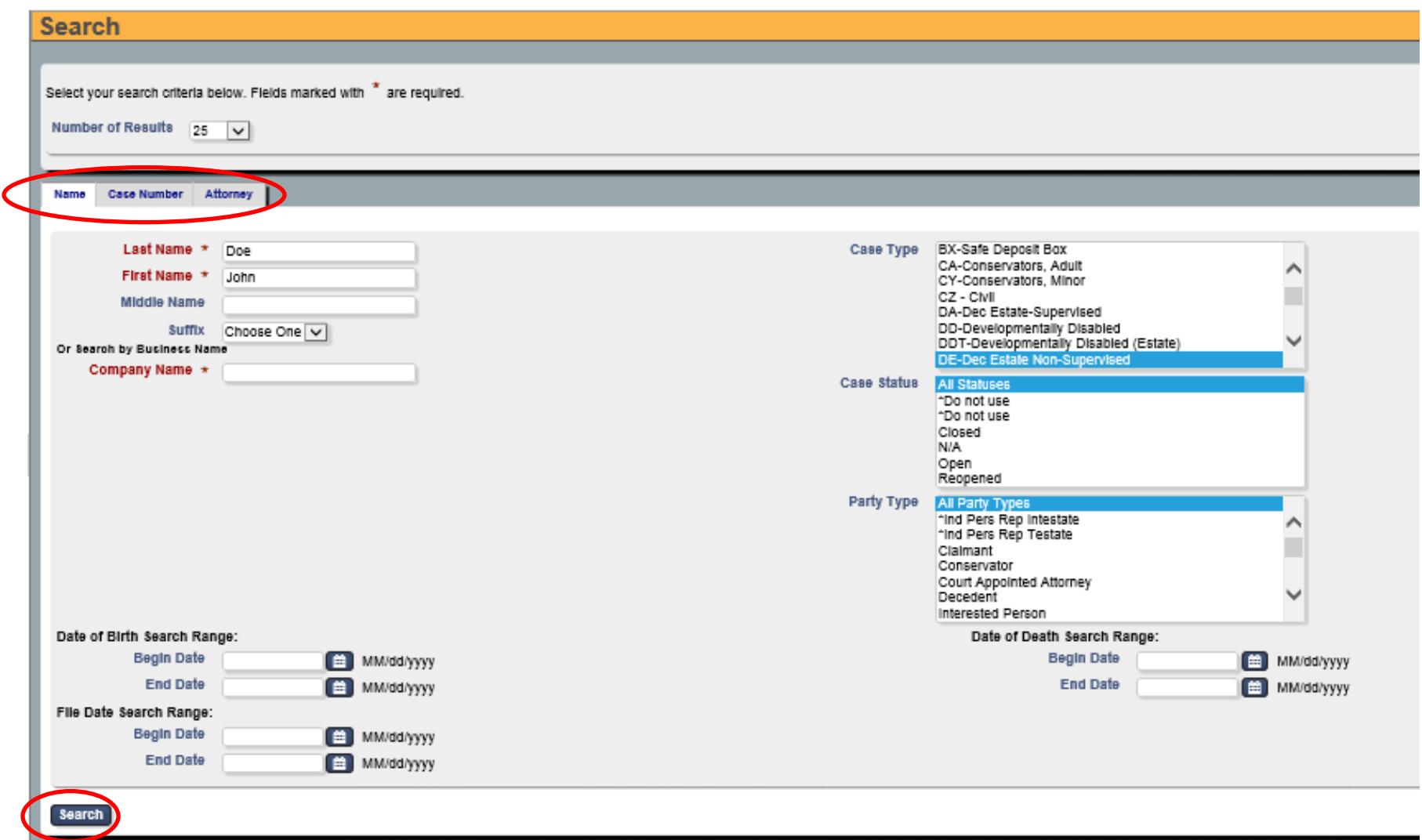

**OR**

3. Select the **Pay** button for the Case Name under the "Party/Company" column for which you wish to make a payment.

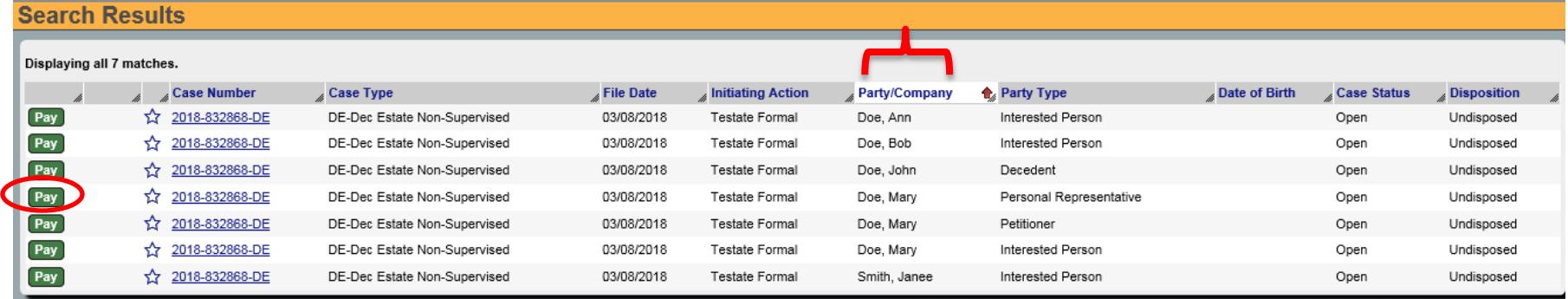

- 4. Skip the *Step 1* section.
- 5. Complete Payer Information in the *Step 2* section
- 6. Do not change "Payment Amount" (you will be able to review/change payment amount on next screen)
- 7. Select costs and fines

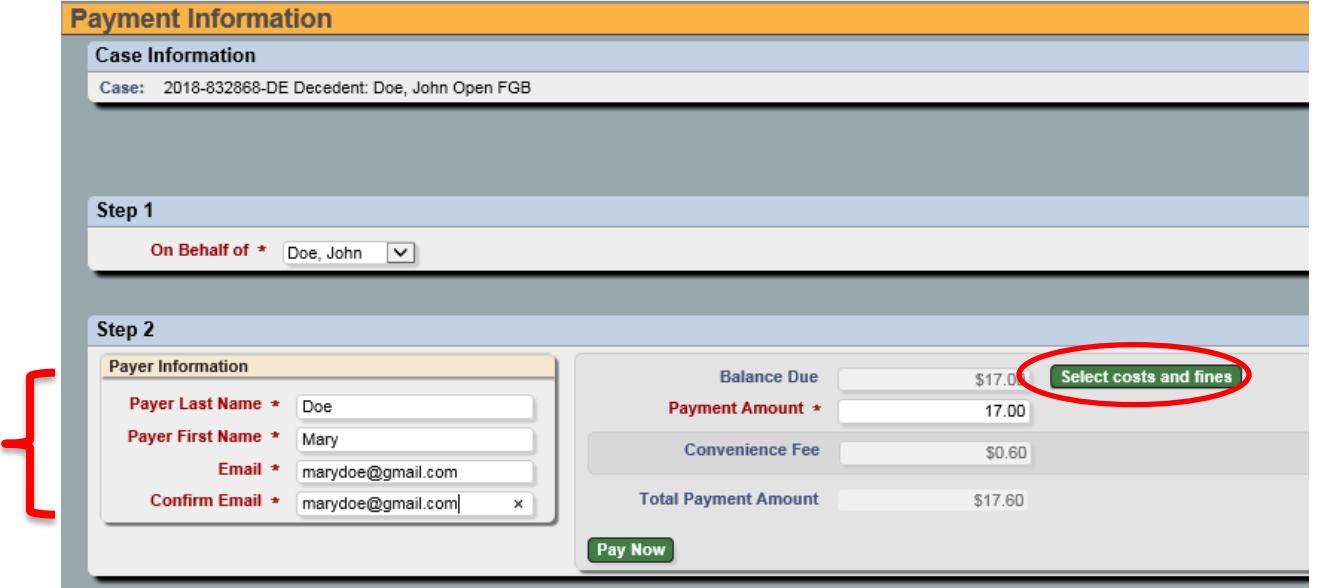

- 8. Unselect the "Pay Now" box(s) on any fee(s) you are **not** paying. Please Note, if the fee that you want to pay does not appear, please contact the court (see page 1). For example, if you are expecting to pay for a copy of a name change, the court will need to add the fee to the system prior to you paying for it.
- 9. Make Payment

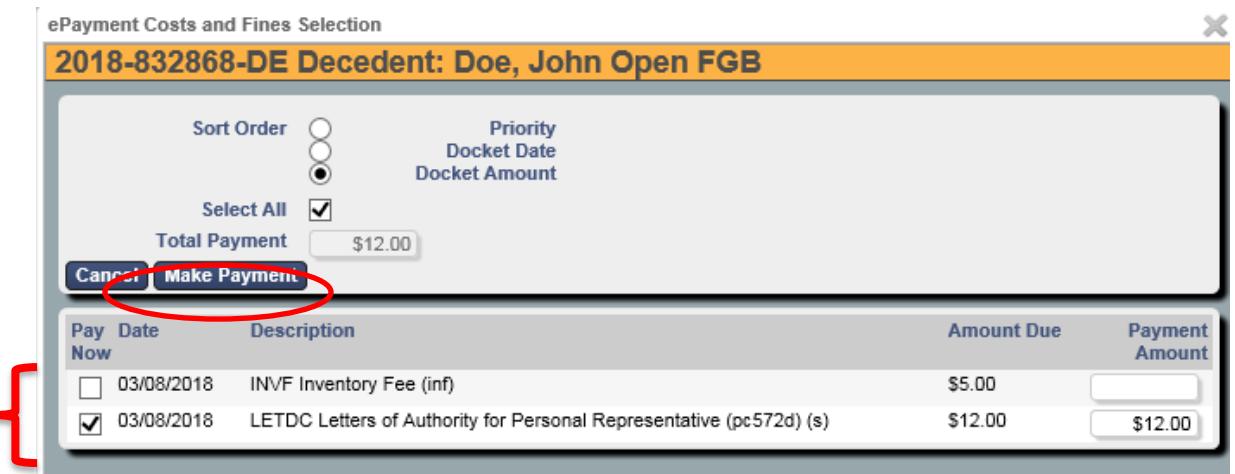

- 10. Review Total Payment Amount
- 11. Note: 3.5% Convenience Fee has been included.

 $\blacksquare$ 

12. Pay Now

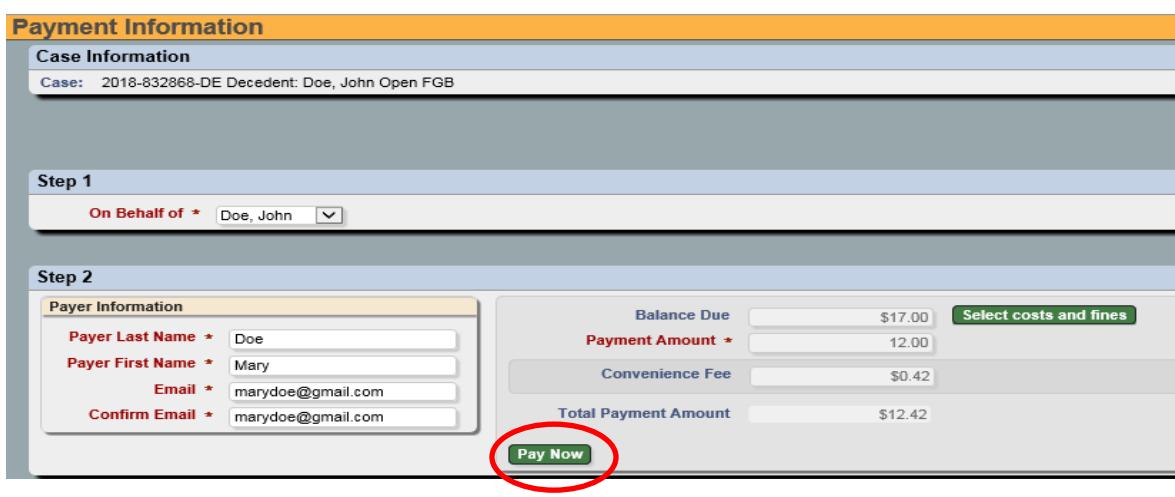

13. Enter your PayPal information or Pay with Debit or Credit Card

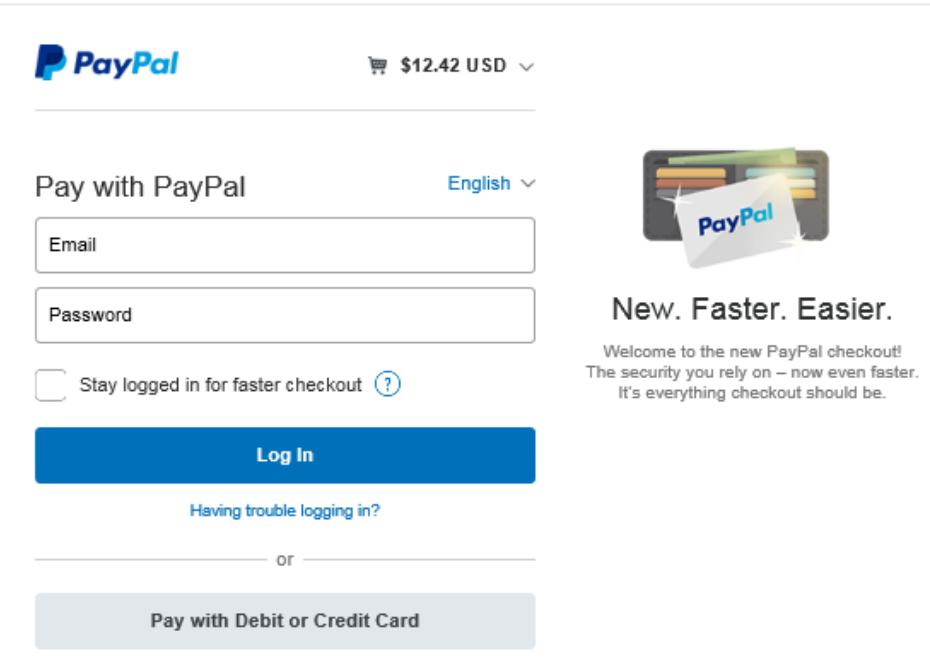

J Works's Test Store

- 14. Once payment has been processed you will be redirected back to Wayne County Probate Court's website.
- 15. A payment confirmation will be sent to the email provided.

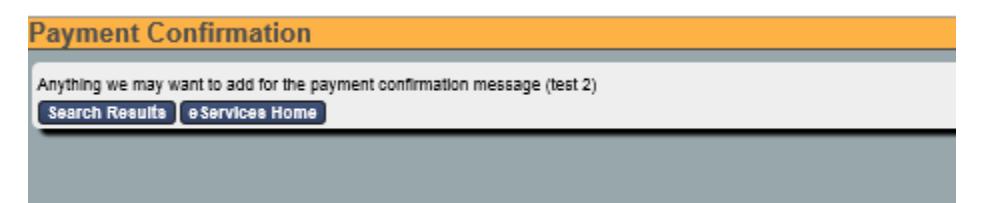

16. Select on "eServices Home" if you wish to make another payment otherwise close your browser.

Rev. 6/7/18